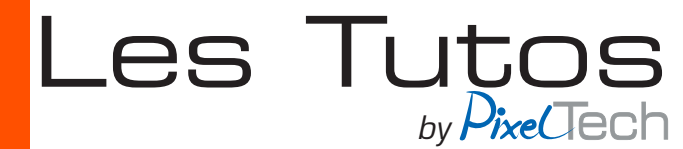

## **CALDERA - Rehost licence caldera**

Il est parfois nécessaire de faire un «rehost» de la licence caldera :

- si l'on change de PC
- si l'on veut changer de poste «maitre des licences»
- suite à une coupure de courant

#### 1 Exporter le fichier d'empreinte

Tout d'abord il faut exporter le fichier d'empreinte du nouveau poste. Il y a 2 possibilités de le faire.

A partir du gestionnaire de licence : Cliquer sur *Activer Nouvelle Licence* puis cliquer sur *Enregistrer le fichier d'empreinte*. Choisir un emplacement pour enregistrer le fichier par exemple sur le bureau.

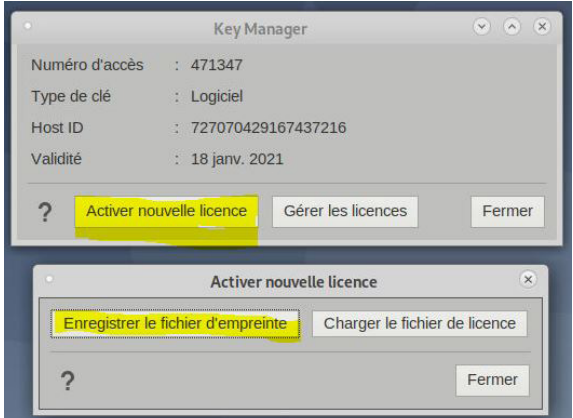

A partir du Caldera Dock : pour cela ouvrir le *Caldera Dock.* Aller dans la section Licence et cliquer sur enregistrer le fichier d'empreinte.

Choisir un emplacement pour exporter le fichier et cliquer sur *Exporter.*

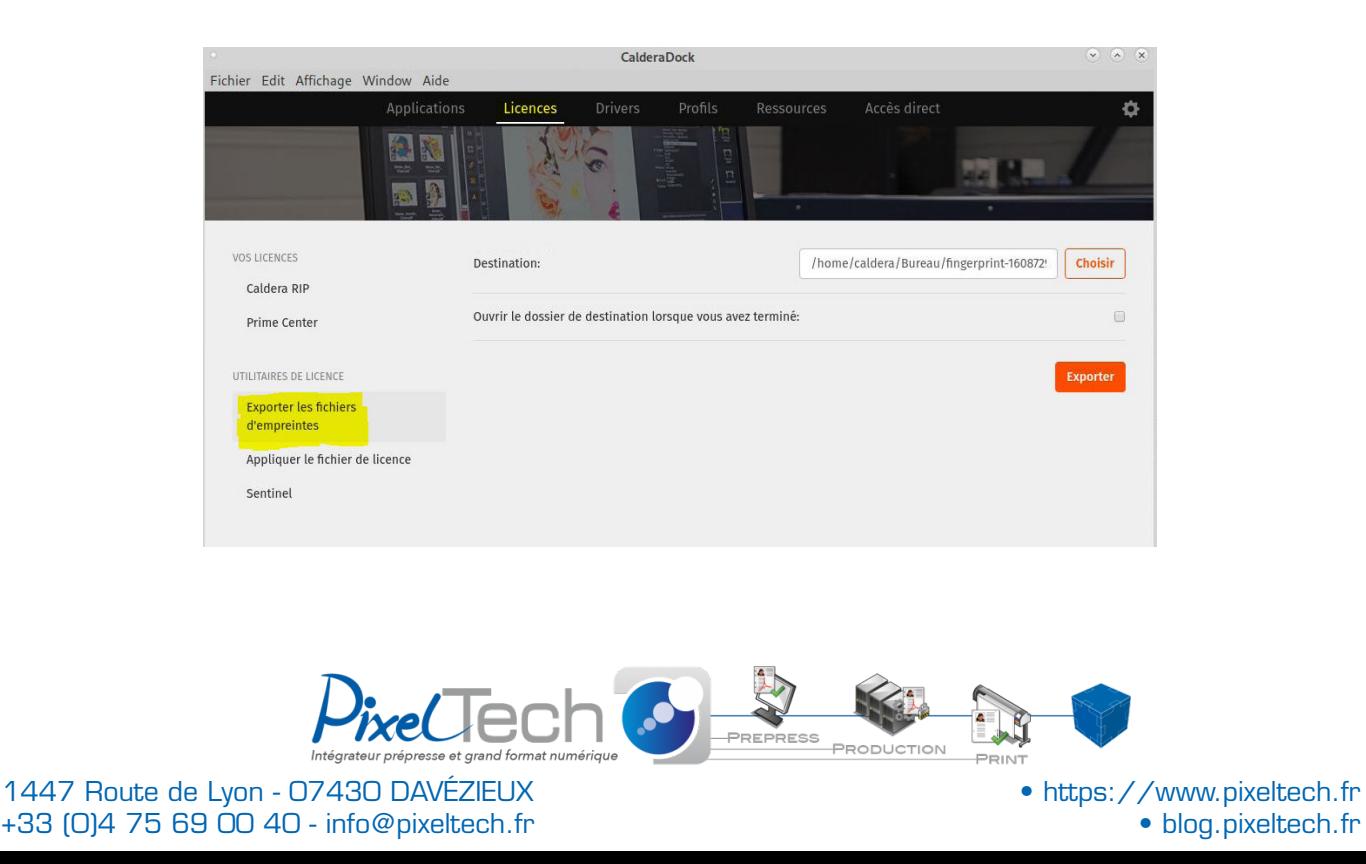

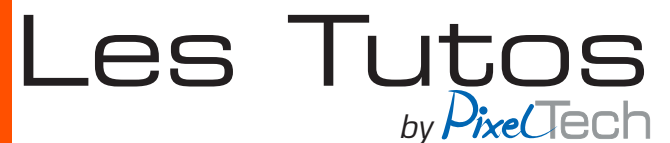

#### 2 Génération de la licence sur le Workspace

L'étape suivante consiste à se connecter au Workspace de Caldera

https://workspace.caldera.com/

Il faut alors vous logger avec vos identifiants renseignés lors de l'installation.

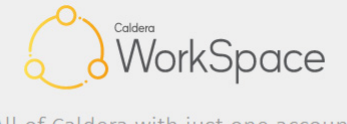

All of Caldera with just one account

*Cliquer dans la section Telechargement & Installation ,* puis dans la section *Gestion des licences Caldera.*

Repérer la ligne correspondant à votre licence caldera si vous en possedez plusieurs.

Au bout de la ligne cliquer sur *«le crayon»* pour éditer sur la licence.

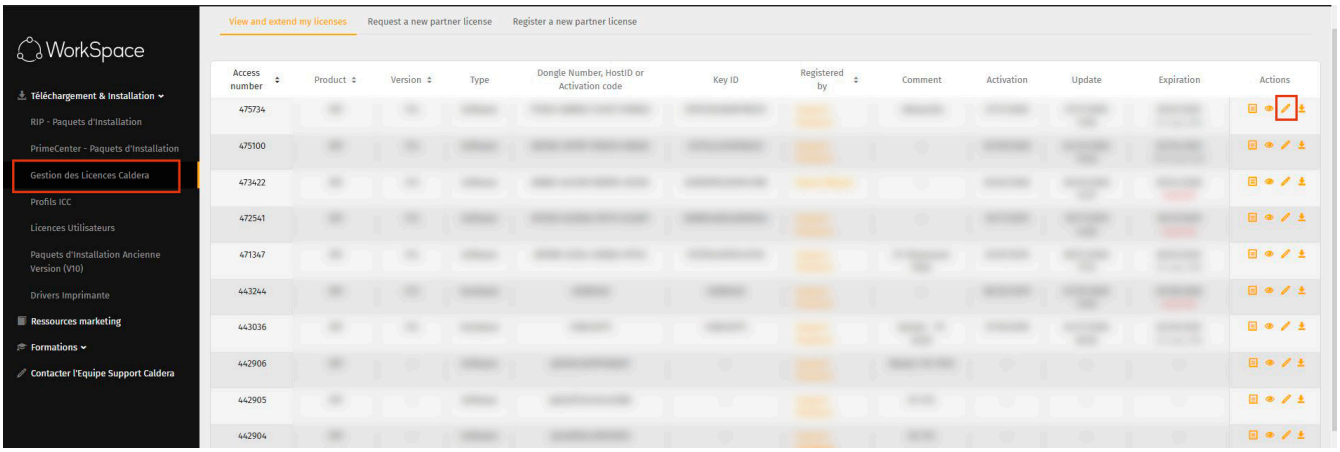

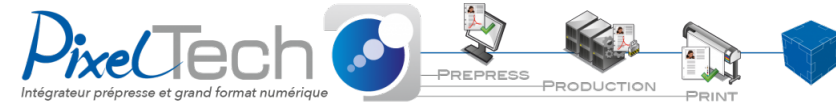

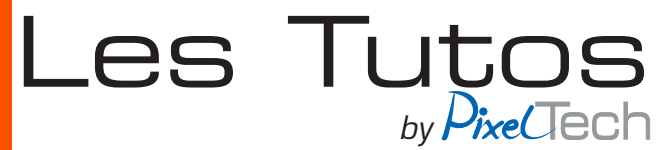

Dans la page qui s'ouvre cliquer sur *Rehost your licence*

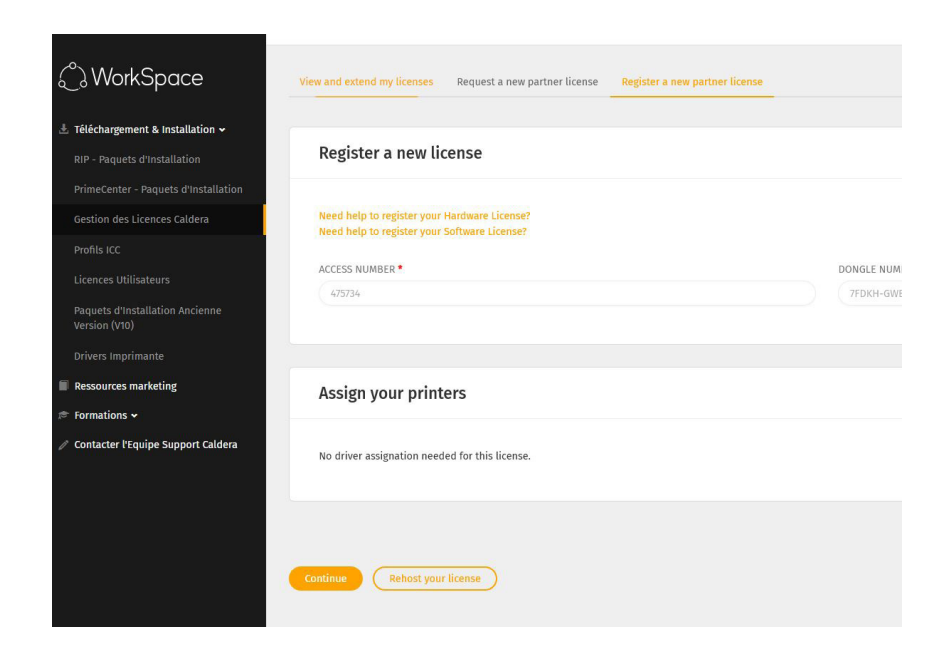

Dans la Fenêtre qui s'ouvre cliquer sur Parcourir pour aller sélectionner le fichier *d'empreinte*  exporté plus tôt (dans le paragraphe 1).

Patienter que le fichier d'empreinte se télécharge sur le serveur Calera, puis cliquer sur *Continuer.*

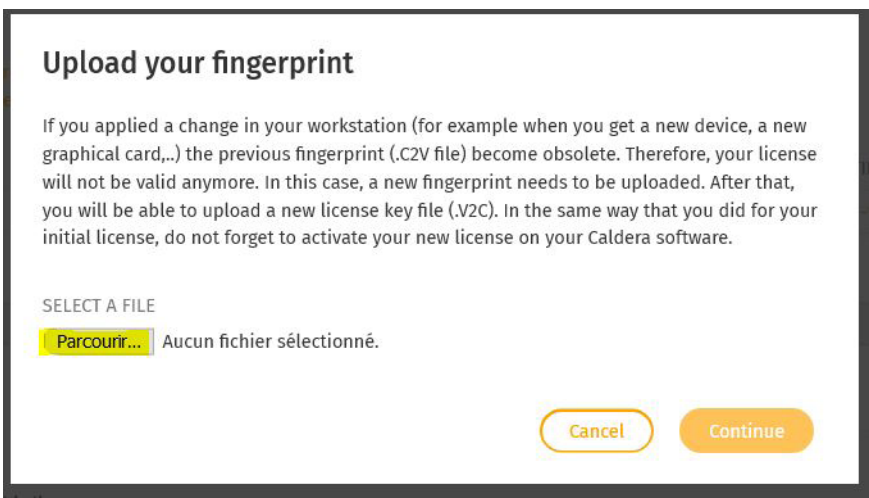

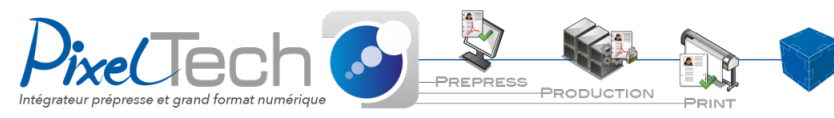

1447 Route de Lyon - 07430 DAVÉZIEUX +33 (0)4 75 69 00 40 - info@pixeltech.fr

# Les Tutos *by*

Une fois le process de mise à jour de la licence effectué, On se retrouve de nouveau sur la fenetre de gestion des licences caldera.

Repérer la ligne correspondant à votre licence caldera si vous en possedez plusieurs.

Au bout de la ligne cliquer sur *«le dernier bouton de téléchargement»* et sélectionner *télécharger la mise à jour de la licence*.

L'enregistrer sur le bureau par exemple

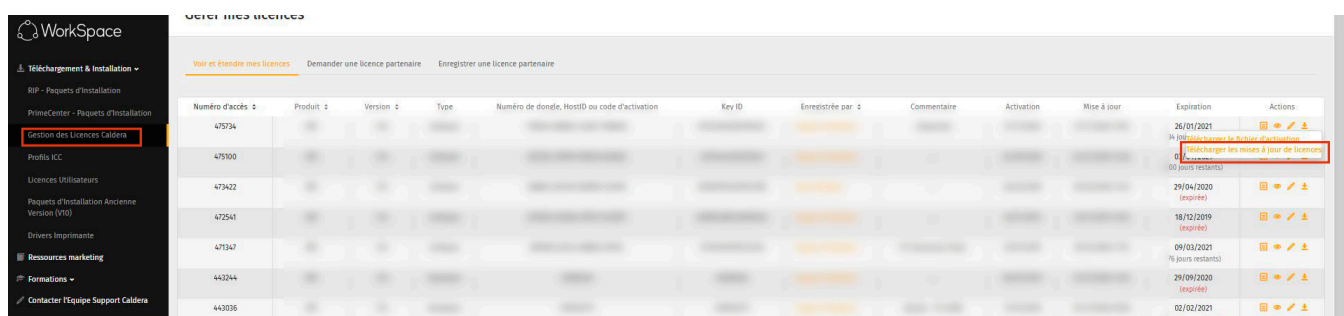

### 3 - Mise en place de la licence

Il ne reste plus qu'à mettre en place la licence sur le logiciel caldera. Cela peut se faire à partir du gestionnaire de licence ou du Claldera Dock.

A partir du gestionnaire de licence : Cliquer sur *Gerer les licences* puis dans la fenêtre qui s'ouvre sur *Mettre à jour la licence.* Sélectionner le fichier de licence téléchargé précédemment

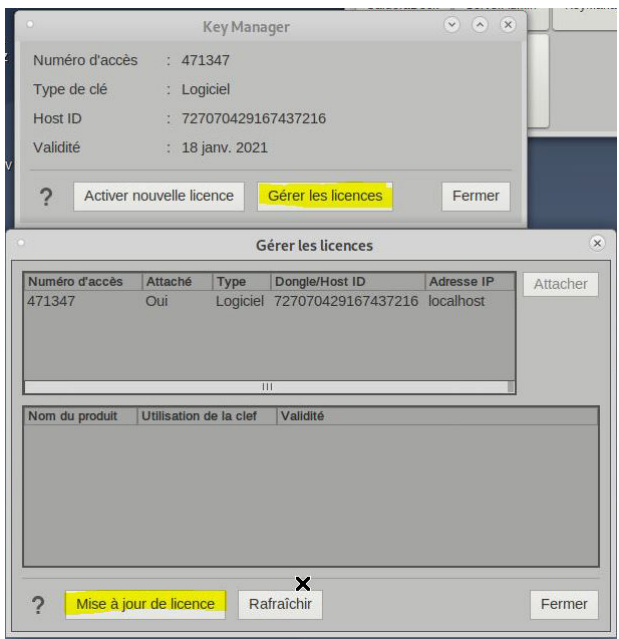

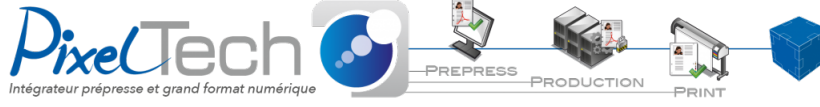

1447 Route de Lyon - 07430 DAVÉZIEUX +33 (0)4 75 69 00 40 - info@pixeltech.fr

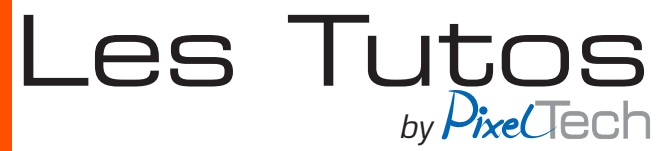

A partir du Caldera Dock : pour cela ouvrir le *Caldera Dock.* Aller dans la section *Licence* et cliquer sur *Appliquer le fichier de licence*.

Choisir l'emplacement où le fichier est téléchargé et cliquer sur *Appliquer.*

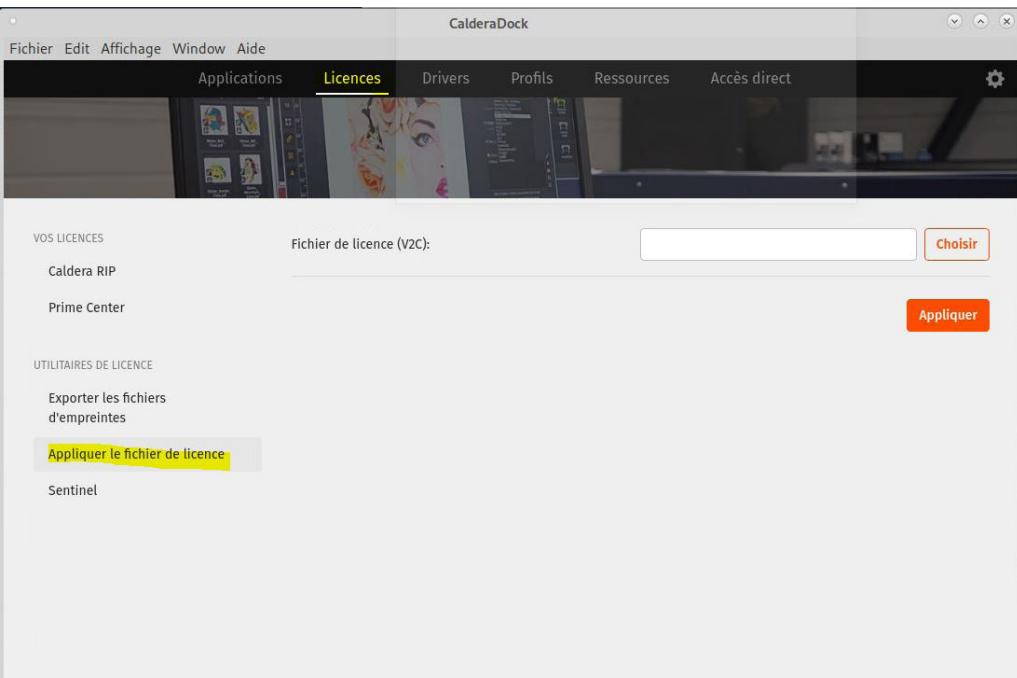

La licence est de nouveau active.

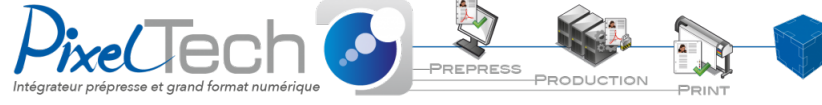